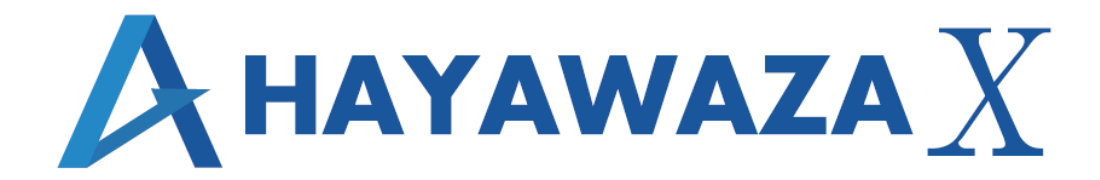

# ユーザマニュアル

## CASH RADAR 版 処理手順

2023/08/21 株式会社 HAYAWAZA

## <span id="page-1-0"></span>1. 内容

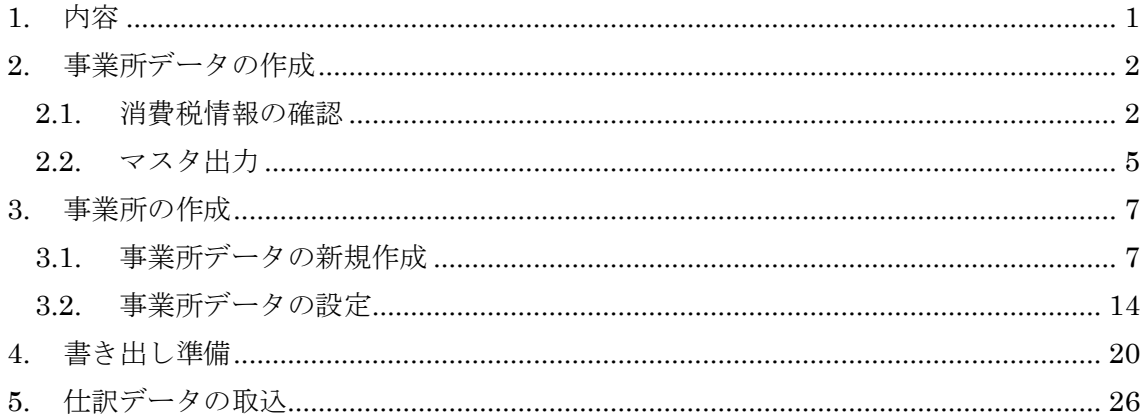

## <span id="page-2-0"></span>**2.** 事業所データの作成

#### <span id="page-2-1"></span>**2.1.**消費税情報の確認

HAYAWAZAⅩで事業所データの作成を行う前に、CASH RADAR で作成する事業所の 消費税情報の確認と、勘定科目、補助科目のマスタ出力を行います。

## ※CASH RADAR 版は弥生会計と違い自動連動は行いませんので、マスタ登録を行わない とパターン登録を行う事が出来ません。

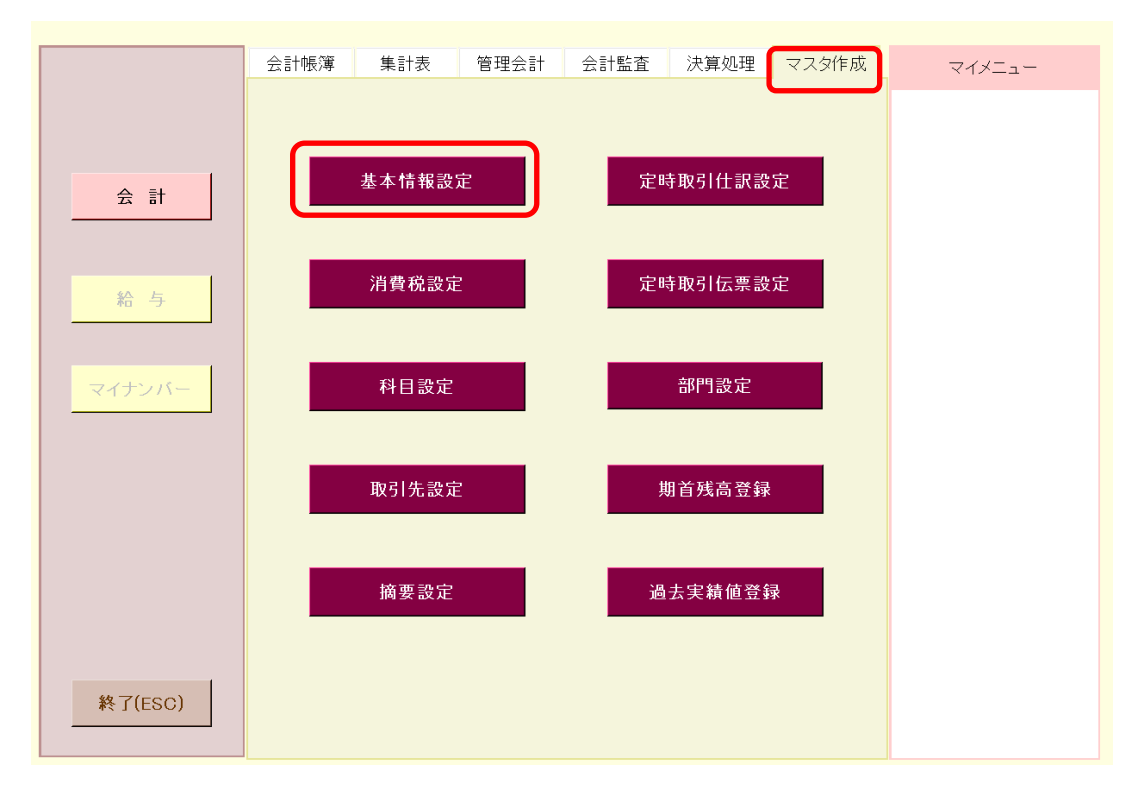

CASH RADAR で作成する事業所データを開きます。

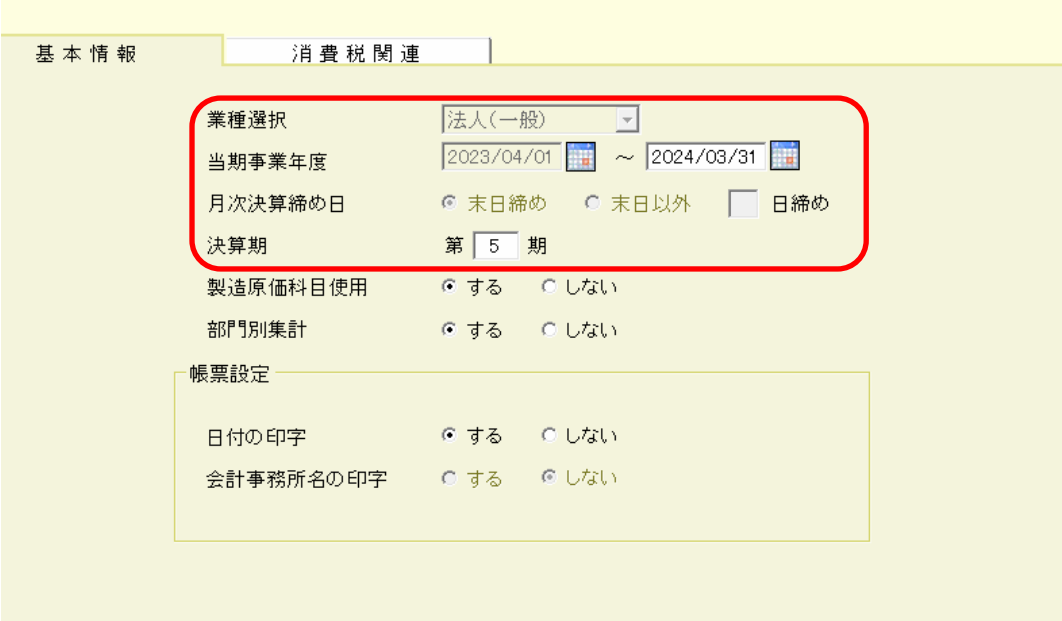

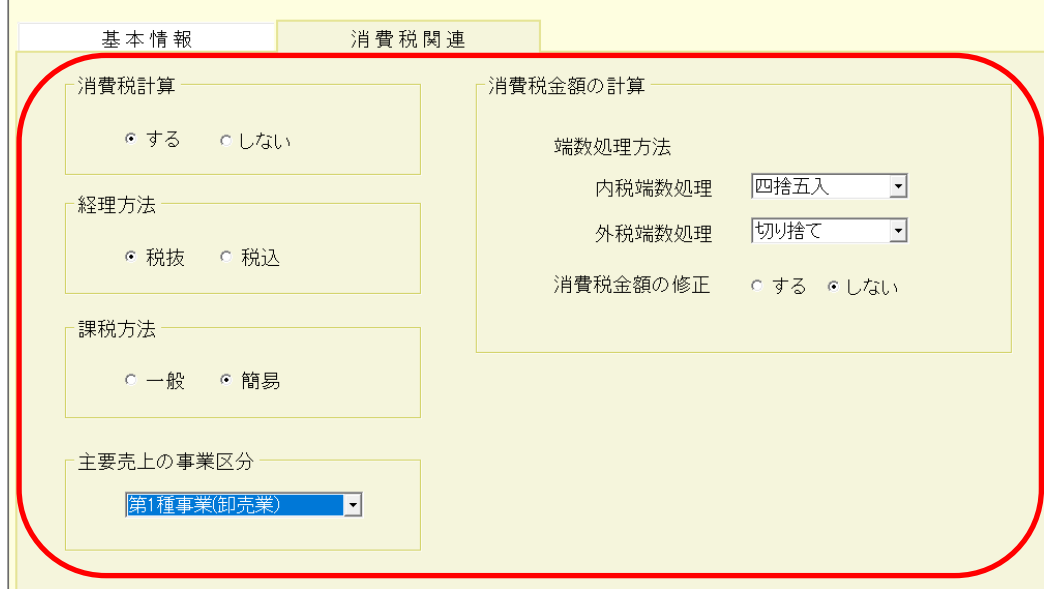

HAYAWAZAⅩで設定する消費税情報は、

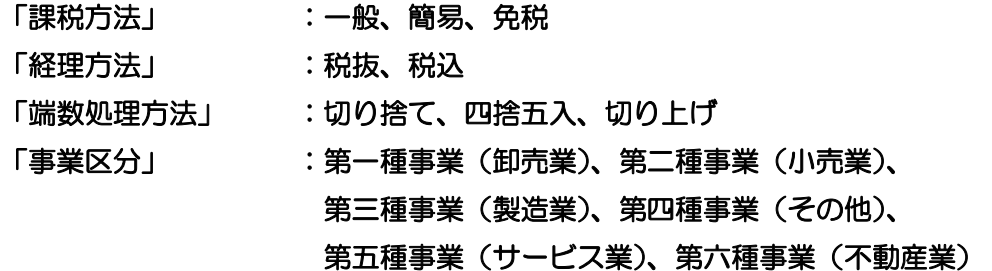

以上から該当するものを選択します。

消費税情報の確認が出来たら「勘定科目」、「補助科目」のマスタの出力を行います。

#### <span id="page-5-0"></span>**2.2.**マスタ出力

勘定科目、補助科目マスタの出力は、トップ画面の「マスタ作成」から「科目設定」を選 択します。

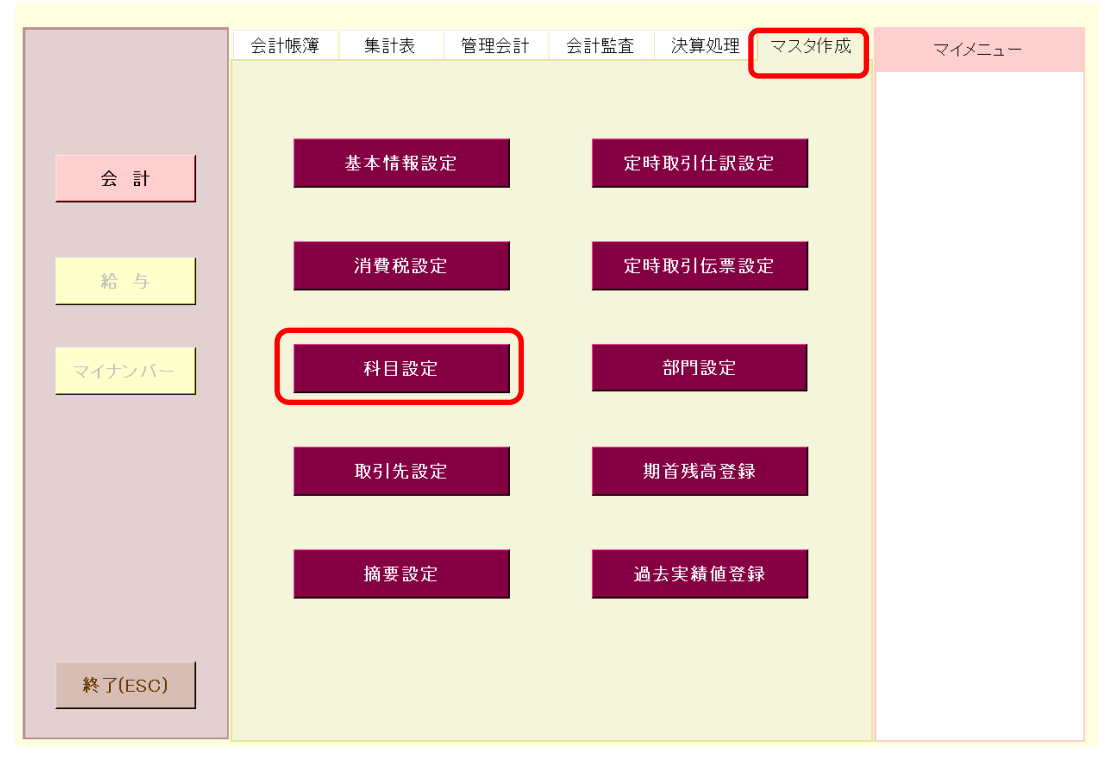

下記画面が表示されたら、メニューの「ファイル」→「エクスポート」を選択します。

CR CASH RADAR for SaaS - [財務会計 > 科目設定 株式会社HAYAWAZA(当期:2023/04/01~2024/03/31)]

| ファイル(F) 携務(G)<br>私書箱(P)<br>個人設定(V)<br>ウィンドウ(W)<br>ヘルプ(H)<br>q |                                                 |                    |         |                                  |     |            |        |          |             |    |    |                   |        |
|---------------------------------------------------------------|-------------------------------------------------|--------------------|---------|----------------------------------|-----|------------|--------|----------|-------------|----|----|-------------------|--------|
| <b>G</b>                                                      | 会社選択(ログアウト)<br>閉じる(ESC)<br>印刷(P)<br>Ctrl+P<br>負 |                    |         |                                  |     |            |        |          |             |    |    |                   |        |
|                                                               | エクスポート                                          |                    |         | 損益科目                             |     |            | 製造原価科目 |          |             |    |    |                   |        |
|                                                               |                                                 | インボート<br>システム終了(X) |         |                                  | コード | 補助科目<br>名称 |        | カナ検索     | ローマ字検索      | 区分 | 処理 | 貸借 マイナス 消費税<br>集計 | 消<br>区 |
|                                                               |                                                 | 貸座の部               |         |                                  |     |            |        |          |             |    |    |                   |        |
|                                                               | 1000                                            | 流動資産               |         |                                  |     |            |        |          |             |    |    |                   |        |
|                                                               | 1110                                            | 現金・預金              |         |                                  |     |            |        |          |             |    |    |                   |        |
|                                                               | 1101                                            | 現金1                | 2       | $\qquad \qquad +$                |     |            |        | ゲンキン     | genkin      | 借方 |    |                   |        |
|                                                               | 0100                                            | 現金                 | 2       | $\begin{array}{c} + \end{array}$ |     |            |        |          |             | 借方 |    |                   |        |
|                                                               | 1102                                            | 小口現金               | 0       |                                  |     |            |        | コゲチケンキン  | koguti      | 借方 |    |                   |        |
|                                                               | 1112                                            | 当座預金               | $\circ$ |                                  |     |            |        | トウザヨキン   | touzayokin  | 借方 |    |                   |        |
|                                                               | 1113                                            | 普通預金               | 2       | $\qquad \qquad +$                |     |            |        | フツウヨキン   | hutuuyokin  | 借方 |    |                   |        |
|                                                               | 1114                                            | 定期預金               | $\circ$ |                                  |     |            |        | ティキョキン   | teikiyokin  | 借方 |    |                   |        |
|                                                               | 1115                                            | 定期積金               | 0       |                                  |     |            |        | ティキッミキン  | teikitumi   | 借方 |    |                   |        |
|                                                               | 1119                                            | 現金・預金<br>計         |         |                                  |     |            |        |          |             | 借方 |    |                   |        |
|                                                               | 1120                                            | 売上債権               |         |                                  |     |            |        |          |             |    |    |                   |        |
|                                                               | 1121                                            | 受取手形               | $\circ$ |                                  |     |            |        | ウケトリテカ゛タ | uketorite   | 借方 |    |                   |        |
| $\vert$ 1131                                                  |                                                 | 売掛金                | 0       |                                  |     |            |        | ウリカケキン   | urikake kin | 借方 |    |                   |        |

出力先の確認画面が表示されます。

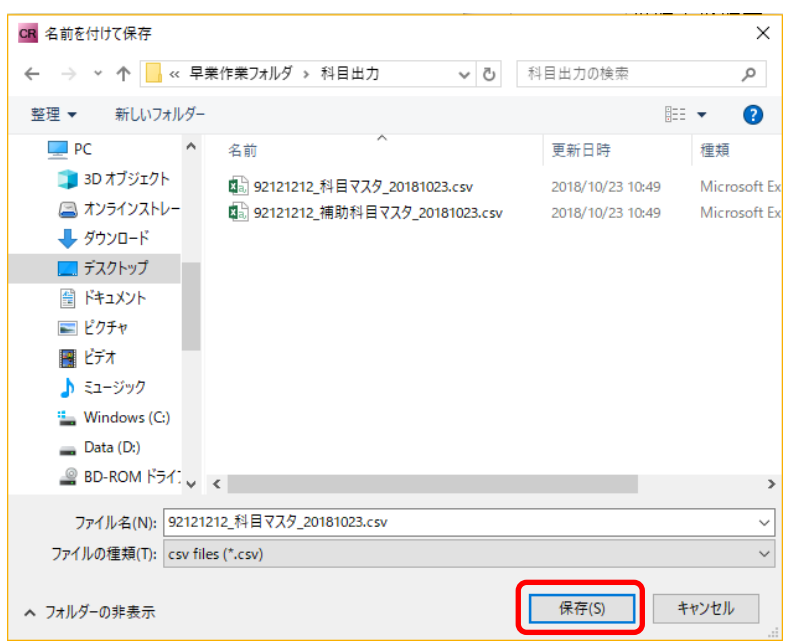

上記の画面で保存先とファイル名を指定して「保存」ボタンを選択して保存します。 これで勘定科目マスタ、補助科目マスタの出力は完了です。

(注意:2つのファイルに同時に出力されます)

### <span id="page-7-0"></span>**3.** 事業所の作成

#### <span id="page-7-1"></span>**3.1.**事業所データの新規作成

HAYAWAZAⅩを起動し、左上のタイトルバーが「CASH RADAR」以外の場合、会計 ソフトの変更をします。

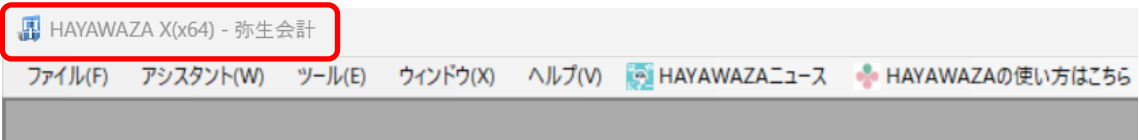

CASH RADAR 版に変更するには、「ツール」の「会計ソフトの選択」で「CASH RADAR」 を選択します

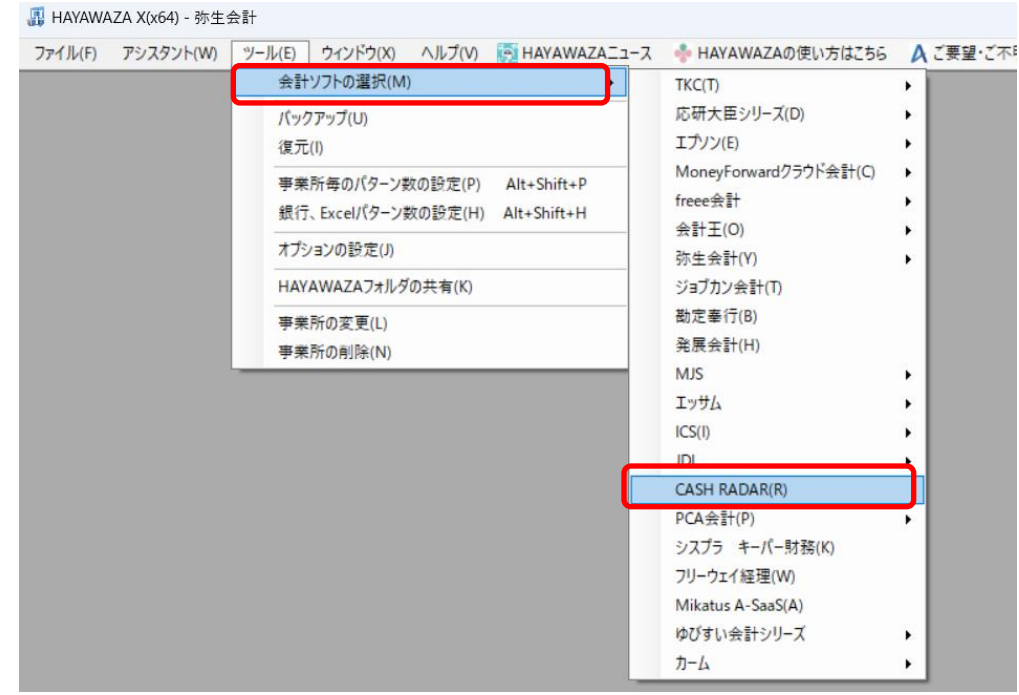

会計ソフトの変更を行うと、左上のタイトルバーが「CASH RADAR」となります。

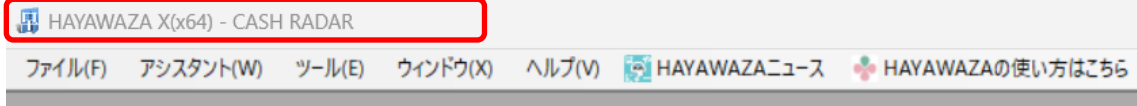

メニューの「ファイル」→「事業所の新規作成」をから事業所の設定を行います。

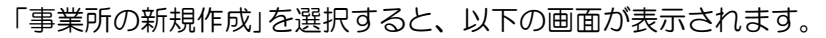

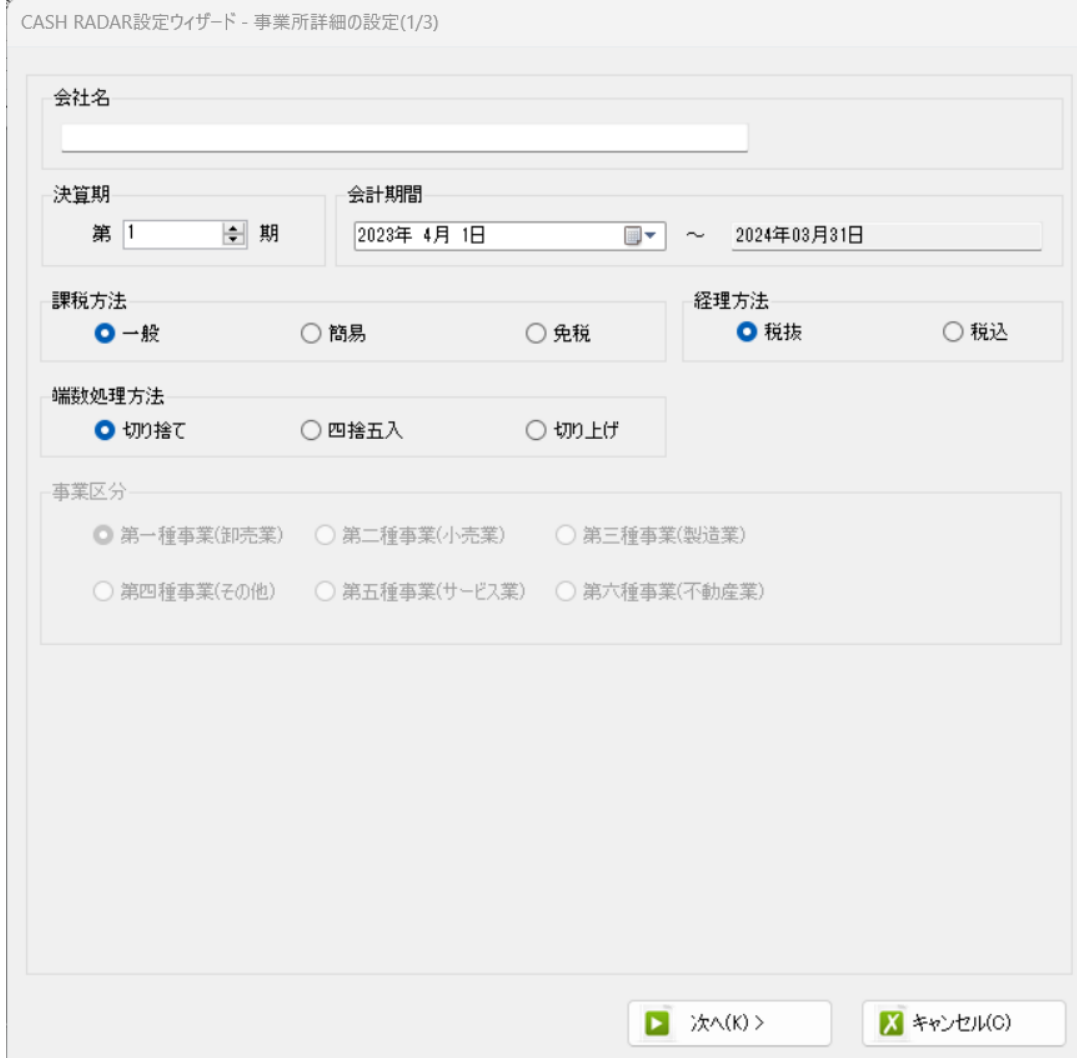

#### 登録する会社名、決算期、会計期間、消費税情報を設定します。

 $\sim$ 

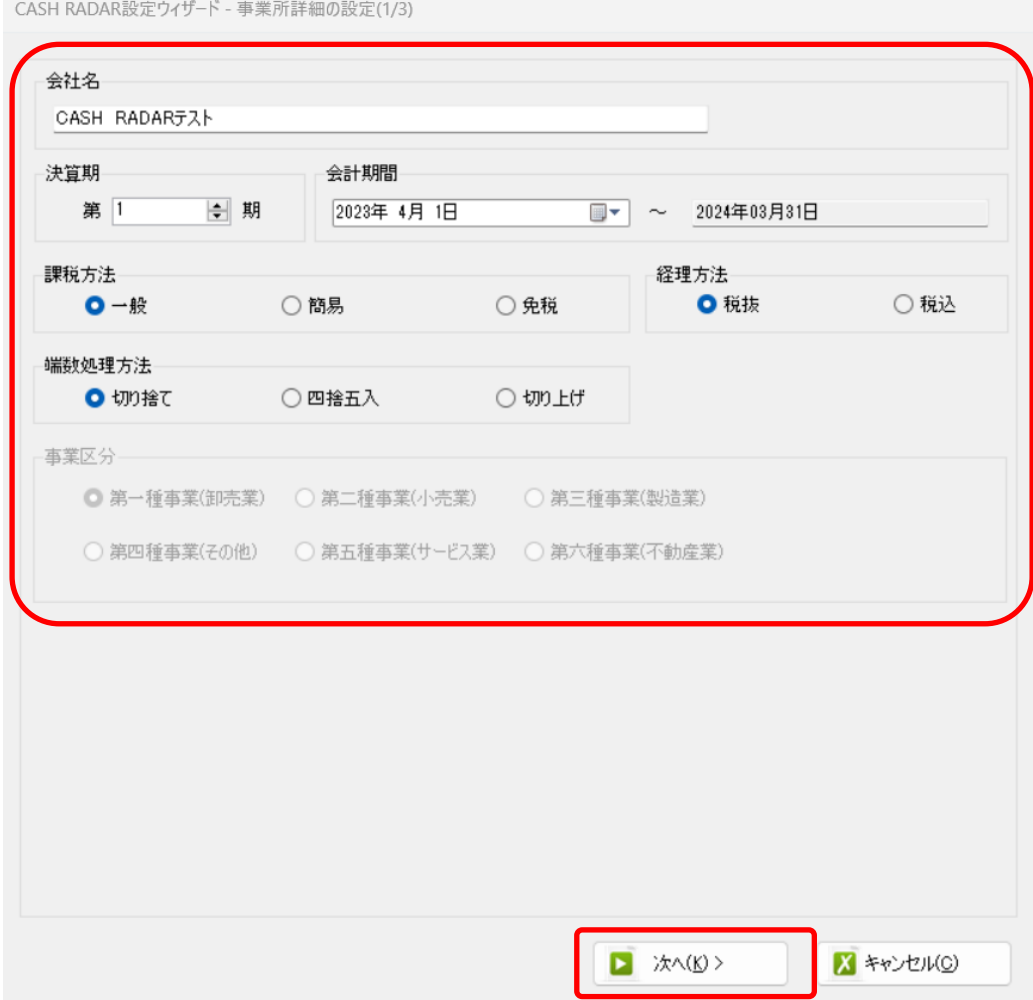

会社情報の設定が出来たら「次へ」を選択します。

下記の画面では、HAYAWAZAⅩで作成した事業所にパスワードを使用したい場合に設定 します。「管理者のパスワードを設定する」にチェックをしてパスワードを入力して下さい。 (不要の場合は、この画面で管理者パスワードを省略して下さい)

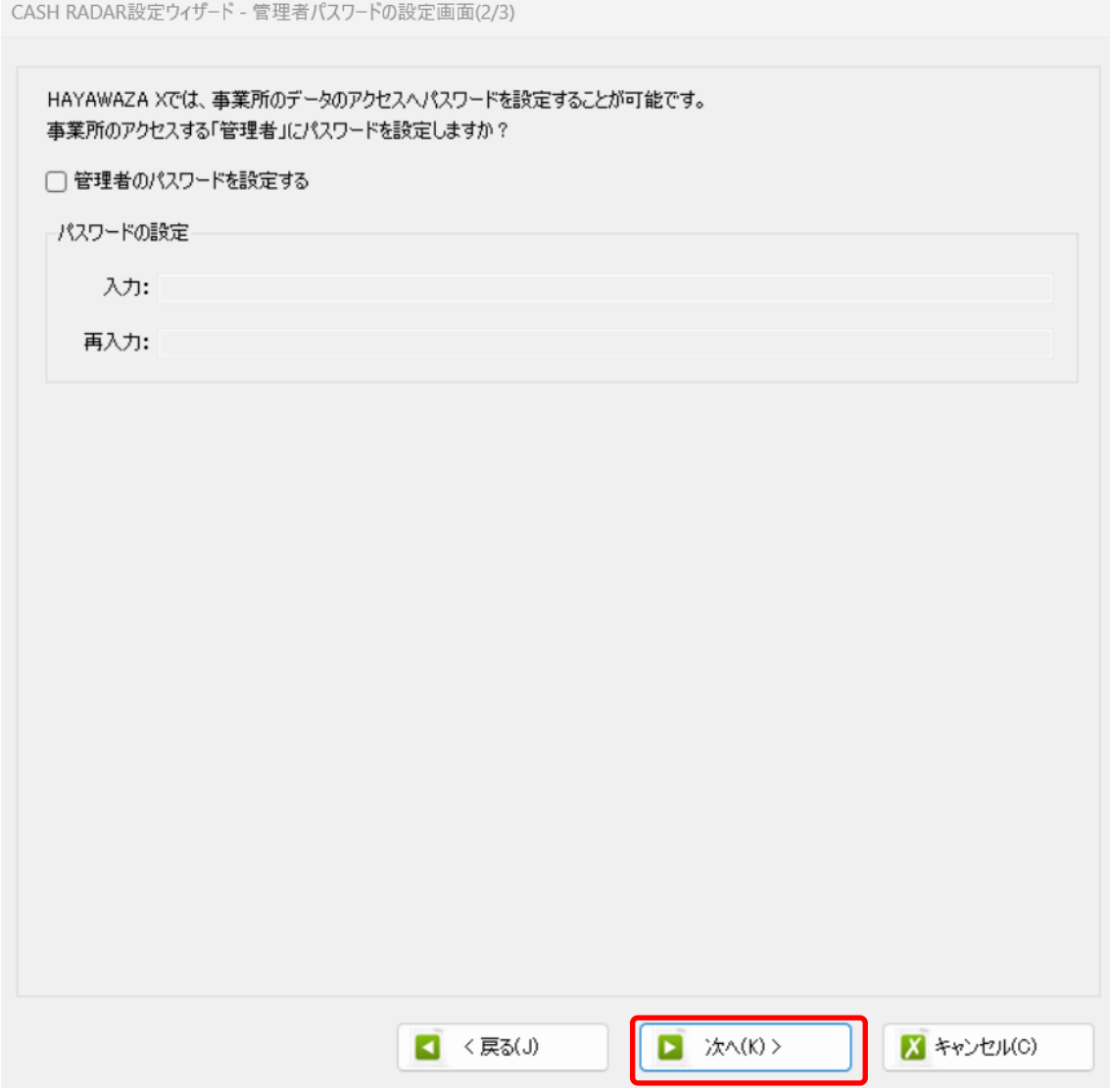

注意:

このパスワードの設定は、事業所を作成した後でも設定することは可能です。 詳しくは、「ユーザ管理」をご確認下さい。

管理者パスワード設定画面で「次へ」を選択すると以下の画面が表示されます。

以下の画面は、設定の確認画面です。設定内容が正しければ「登録する」を選択して下さ い。修正する場合は、「戻る」を選択して修正して下さい。

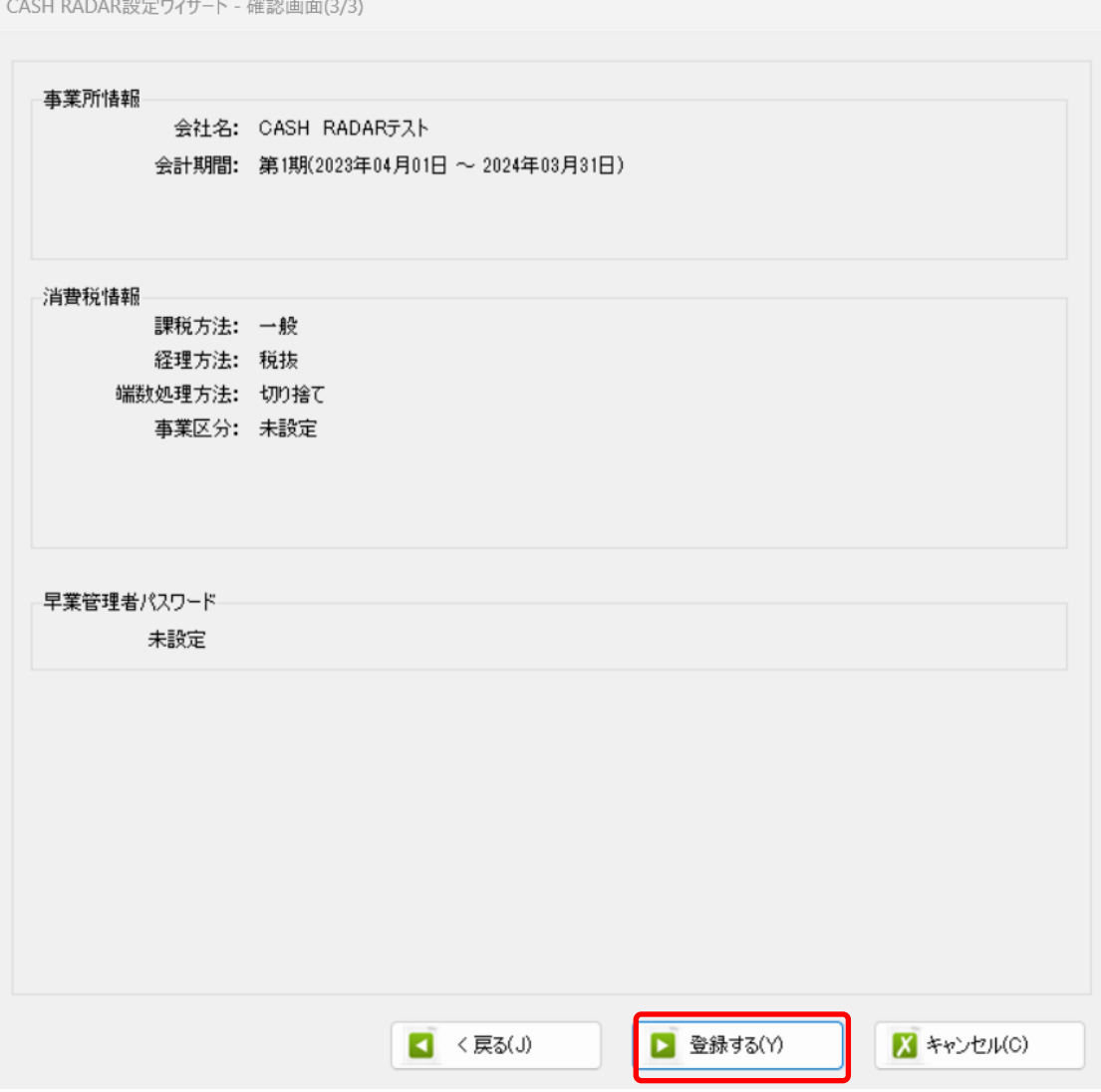

## 正しく登録されると完了画面が表示されます。

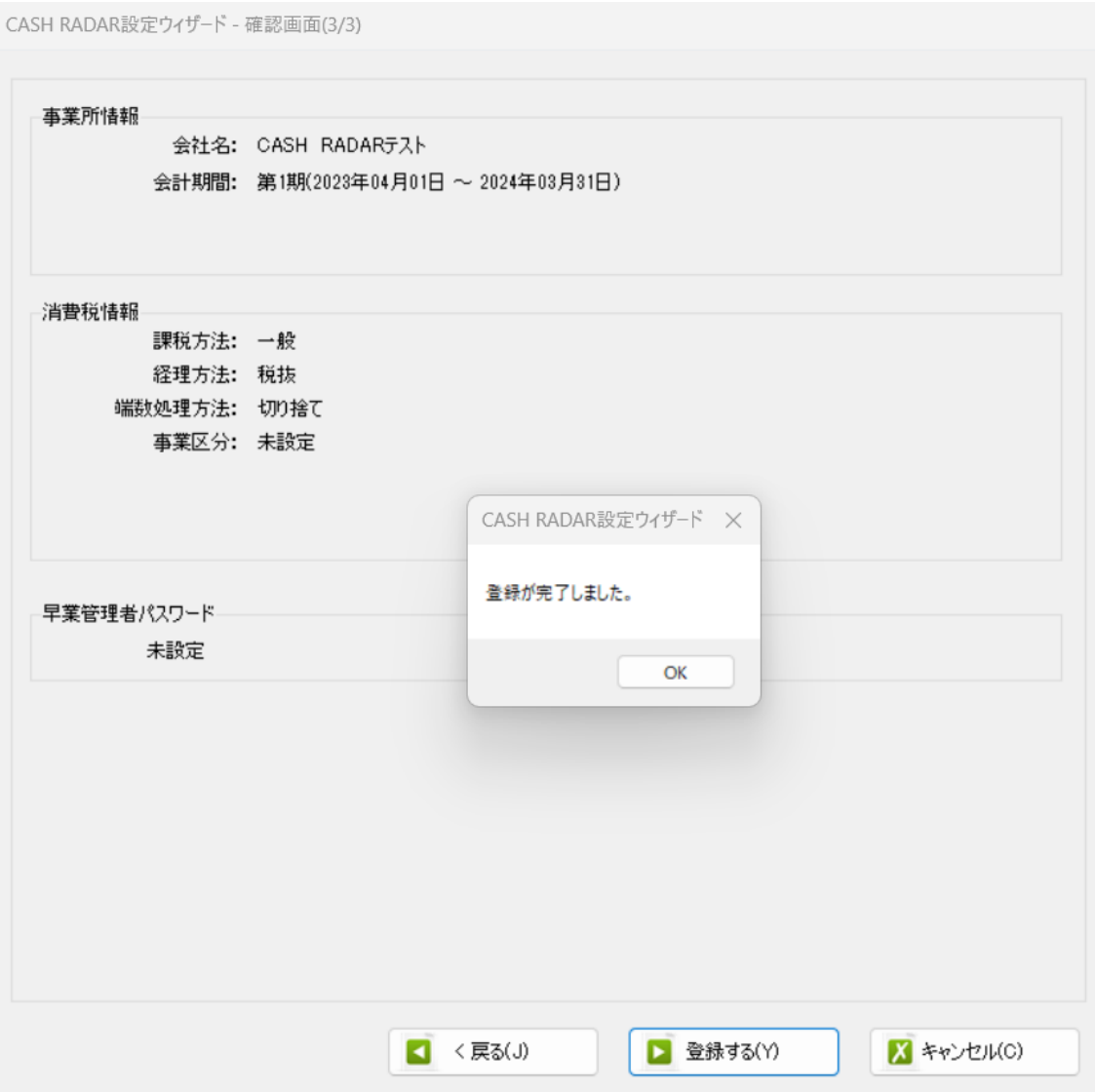

事業所の登録が完了したら、事業所で使用する銀行、もしくは Excel のパターン数を設定 します。

「登録可能パターン数の設定」画面では、「銀行パターン数の設定」と「Excel パターン数 の設定」の2つの値を設定して下さい。

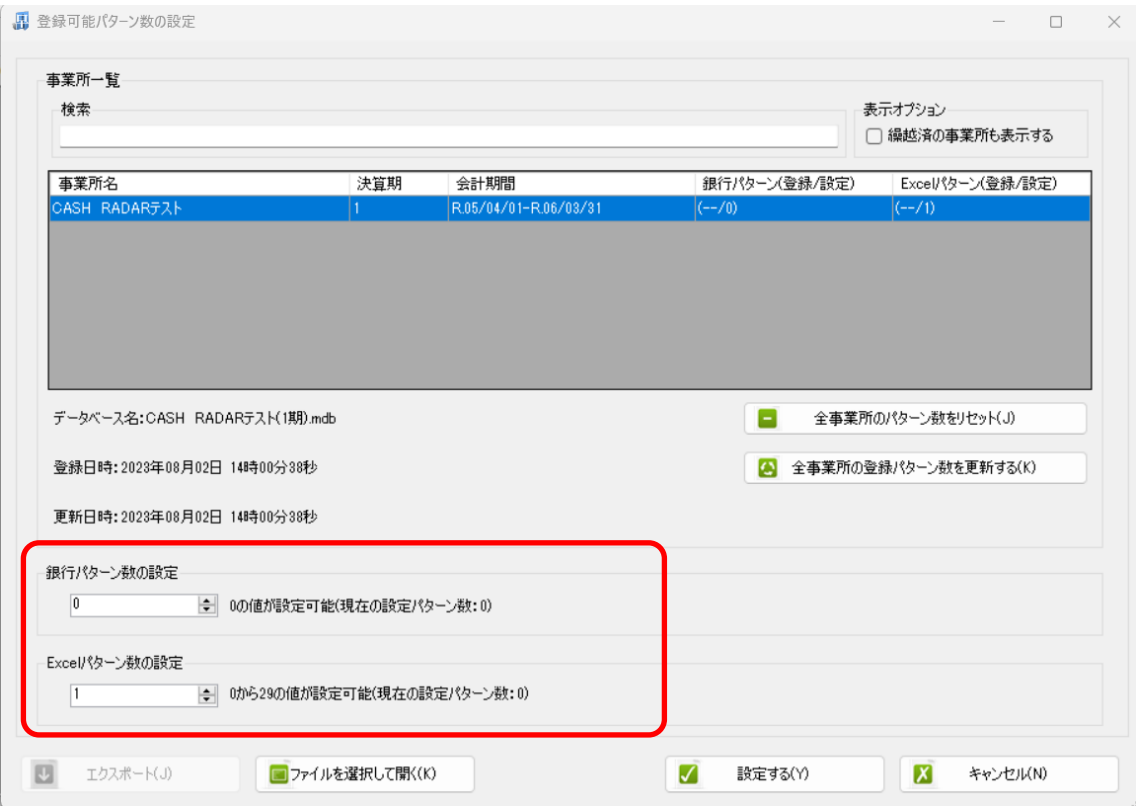

#### 注意:

登録可能なパターン数は、「ヘルプ」⇒「ライセンス情報」で確認して下さい。体験版ライ センスには、銀行パターン、Excel パターンとも「10」となっております。 上記の画面で設定したパターン数は、後で変更することが可能です。詳しくは、「登録パタ ーン数の設定」をご確認下さい。

パターン数を正しく入力し「設定する」ボタンを選択すると、マスタファイルの登録画面 になります。

## <span id="page-14-0"></span>**3.2.**事業所データの設定

事業所の作成およびパターン数の設定が完了すると、以下の「勘定科目の初期設定」画面 が表示されます。(マスタ登録後は表示されなくなります)

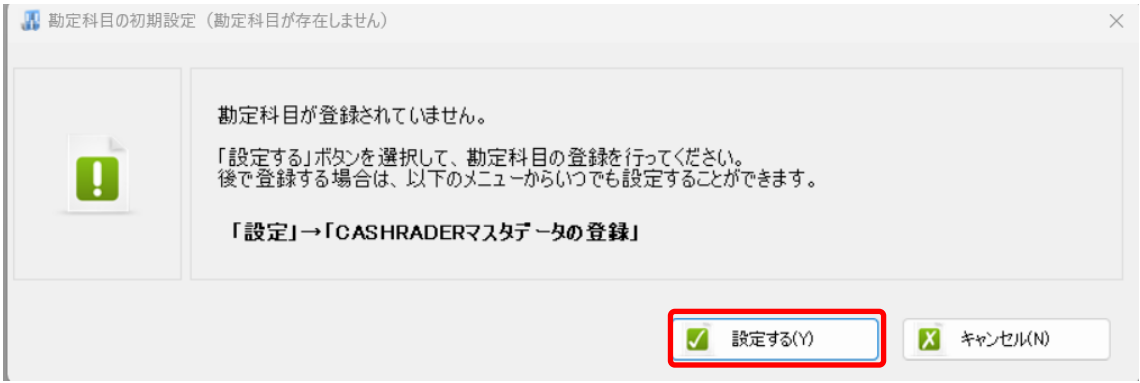

「設定する」を選択するとマスタデータの登録画面が表示されます。

CASH RADAR で出力した勘定科目、補助科目のマスタファイルを画面上にドロップしま す。

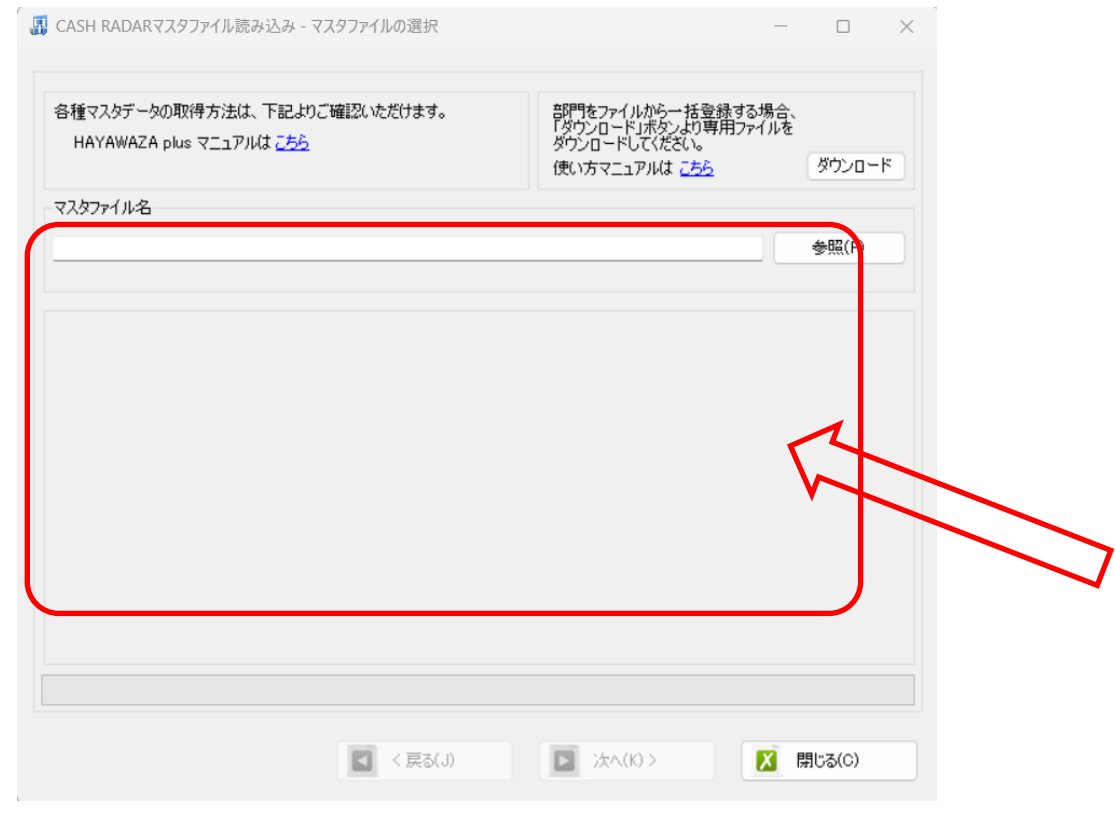

データをドロップするとデータのファイル選択画面が表示されます。

画面上部にはドロップしたデータファイルが一覧で表示され、画面下部にマスタデータの プレビューが表示されます。複数のデータをドロップした場合は選択下マスタファイルの 内容がプレビュー画面に表示されます。

※補助科目は勘定科目を登録した後に登録を行ってください。

ファイル一覧でチェックをつけたデータが登録の対象となるので、必要なデータにチェッ クをつけます。

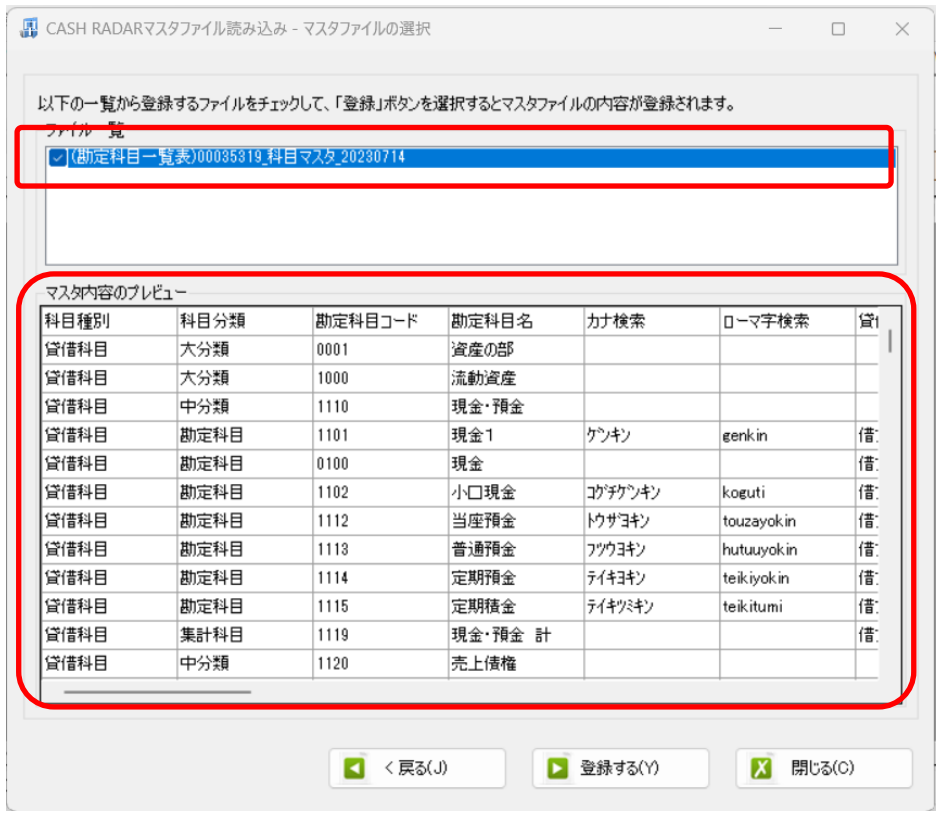

データファイルのチェックをつけ、「登録する」を選択すると確認画面が表示されるので、 「はい」を選択します。

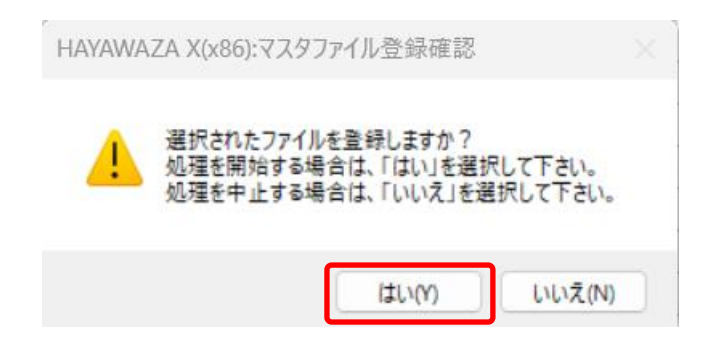

上記の画面で「はい」を選択すると、マスタファイルの登録が開始され、終了時に登録結 果が表示されます。

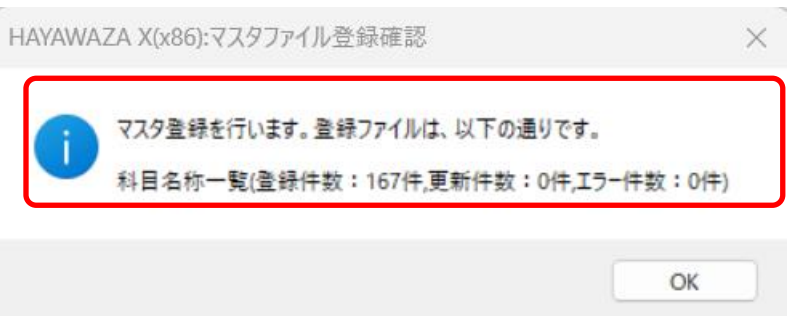

上記の画面で「OK」をクリックするとマスタ登録が完了し、以下の画面が表示されます

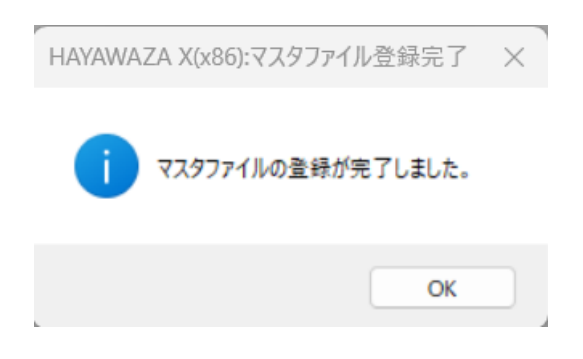

#### 注意:部門の登録方法について

CASH RADAR では、現在、部門の一覧をファイルに保存することができません。 そのため部門を HAYAWAZAⅩに登録する場合は、以下の1)か2)のどちらかを行って ください。

1) HAYAWAZAXから直接新規で登録する

事業所を開き、「設定」→「部門の管理」→「部門の作成」を選択します。以下の新規登録 の画面が表示されたら、必要事項を入力し「登録する」をクリックします。

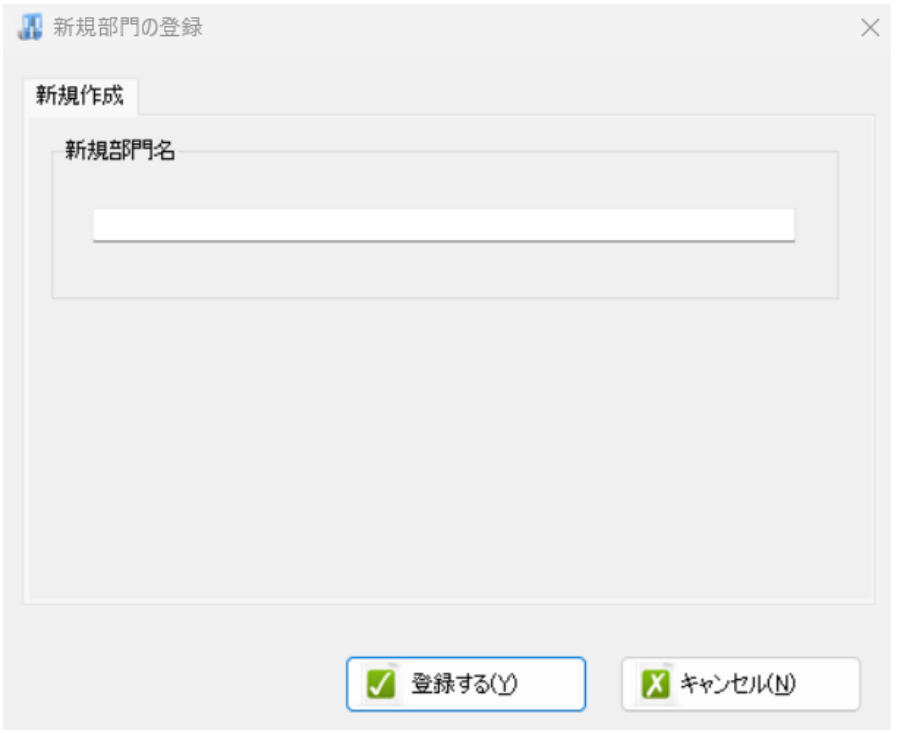

## 2)HAYAWAZA 専用部門マスタファイルを使用し、一括登録する 事業所を開き「設定」→「CASH RADAR 会計マスタデータの登録」を選択します。

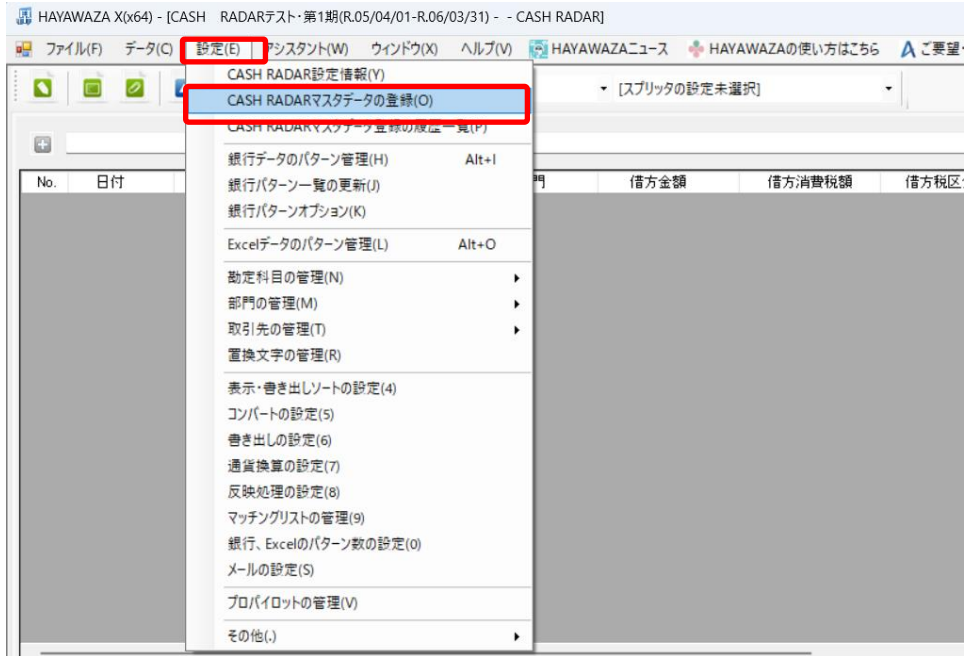

以下のマスタ登録画面が表示されたら、「ダウンロード」ボタンより部門マスタ登録用のフ ァイルをダウンロードし、設定を行ってください。

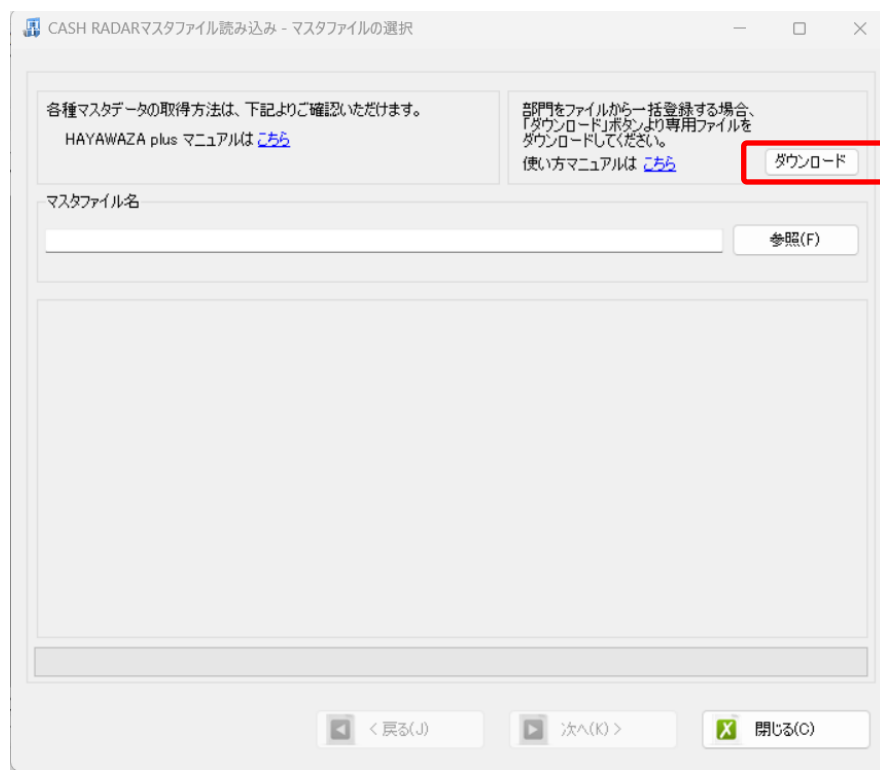

詳細の設定方法については、以下のマニュアルをご確認ください。 [部門マスタのファイルからの一括登録](https://hayawaza.plus/wp/wp-content/uploads/2023/07/submanual_bumon_master.pdf)

すべてのマスタの登録が完了したらパターンの登録、設定を行っていきます。

※詳しくはマニュアルを参照ください。

## <span id="page-20-0"></span>**4.** 書き出し準備

CASH RADAR 版では、自動連動は行われないので、HAYAWAZAⅩでファイルを出力 し、CASH RADAR で取り込み処理を行う必要が有ります。

仕訳エディタに全ての仕訳を反映させ、上記の画面で書き出しを選択すると、以下の画面 が表示されます。

この画面で書き出しオプションを設定することが出来ます。

・書き出しの対象期間(カレンダー)

書き出しを行うデータの対象期間を選択出来ます。初期設定では会計期間中のデータ全て が書き出しの対象となっています。

カレンダーをクリックすると、該当する日付の仕訳件数が画面左上に表示されてきます。

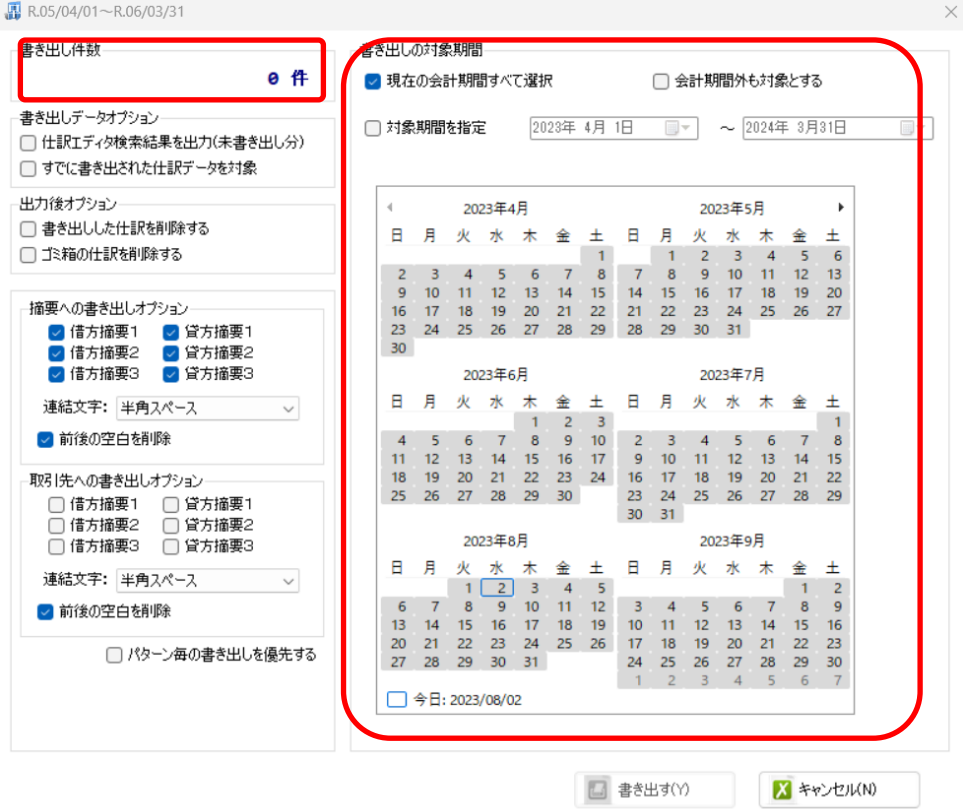

### ※特定の日付を複数選択することは出来ません。1 日のみか、もしくは連続する数日を選 択することが出来ます。

・書き出しデータオプション

「仕訳エディタ検索結果を出力(未書き出し分)」:

書き出し可能な仕訳の内、現在仕訳エディタに表示されている仕訳のみを書き出す場合に チェックを入れます。

「すでに書き出された仕訳データを対象」:

一度書き出し済みの仕訳データを再度書き出す場合にチェックをつけます。

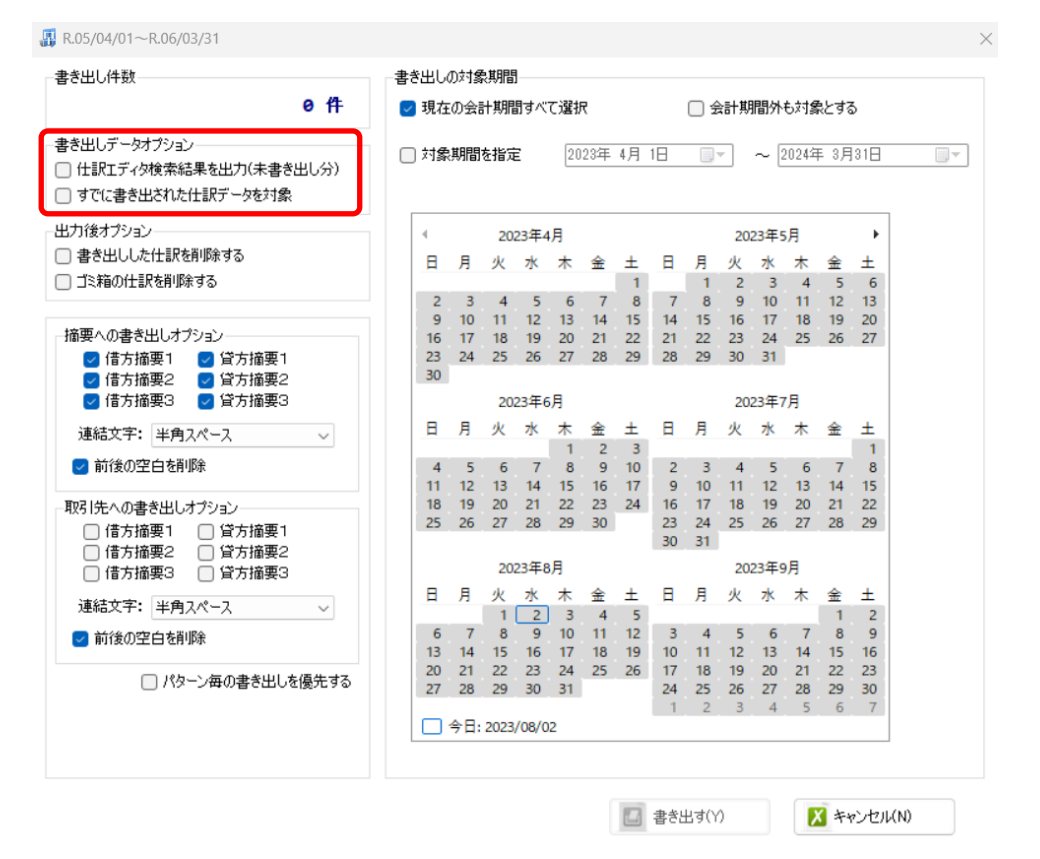

一度書きだした仕訳を再度書き出す事も可能です。仕訳エディタに書き出したい仕訳を表 示させ、書き出しデータオプションのチェックを両方つけることにより再度書き出しを行 うことが出来ます。

・出力後オプション

「書き出しした仕訳を削除する」

仕訳の書き出しを行っても HAYAWAZAⅩの中にデータが残っており、再度書き出しを行 う事が出来ますがこちらのチェックを付けると書き出しと同時に仕訳を削除し、 HAYAWAZAⅩにデータは残りません。

「ゴミ箱の仕訳を削除する」

ゴミ箱に隔離している仕訳を書き出しと同時に自動で削除します。

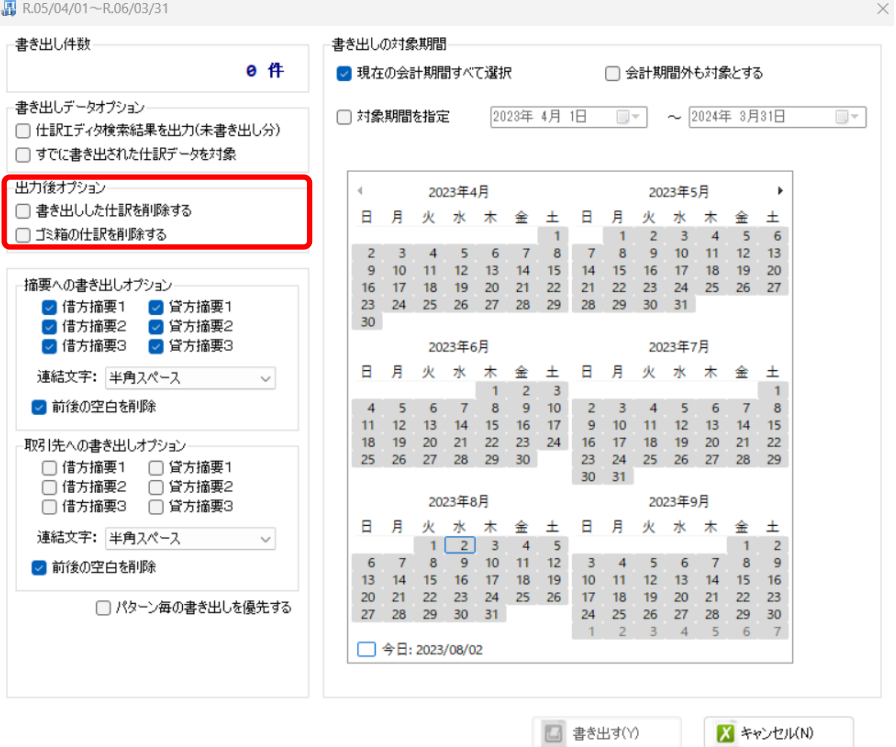

・「摘要への書き出しオプション」

HAYAWAZAⅩでは摘要を借方・貸方でそれぞれ3つまで設定できますがCASH RADAR の摘要一つとなります。よって、HAYAWAZAⅩから出力する際は、6 つの摘要を連結し て出力します。

HAYAWAZAⅩに入力されている摘要のうち、書き出す摘要を指定できます。デフォルト ですべての摘要にチェックが入っています。

HAYAWAZAⅩで入力されていてもここのチェックが外れている場合は出力されません。 摘要は「借方摘要1~3」、「貸方摘要1~3」の順に連結されます。

書き出したい摘要にチェックをつけます。

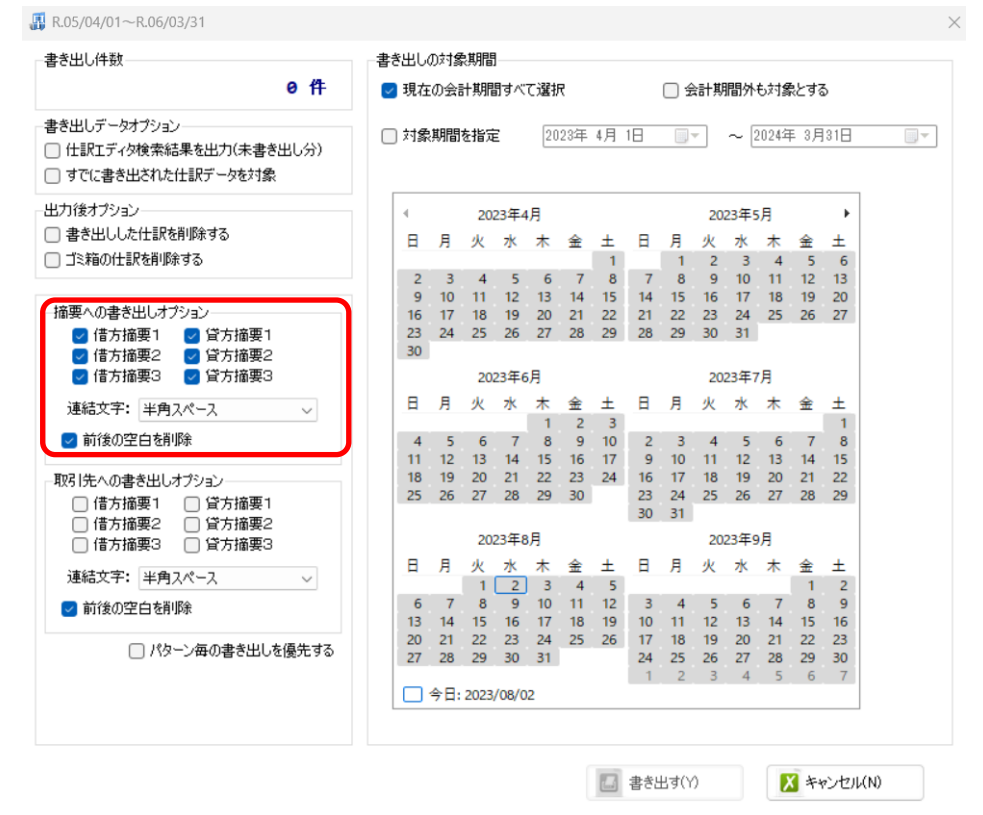

「連結文字」

摘要と摘要を連結する文字を指定する事が出来ます。

「連結文字」を選択し、以下のリストから指定します。

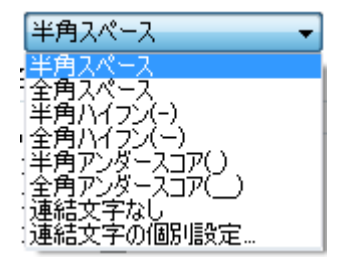

「前後の空白を削除」

摘要の空白を削除して書き出しを行います。

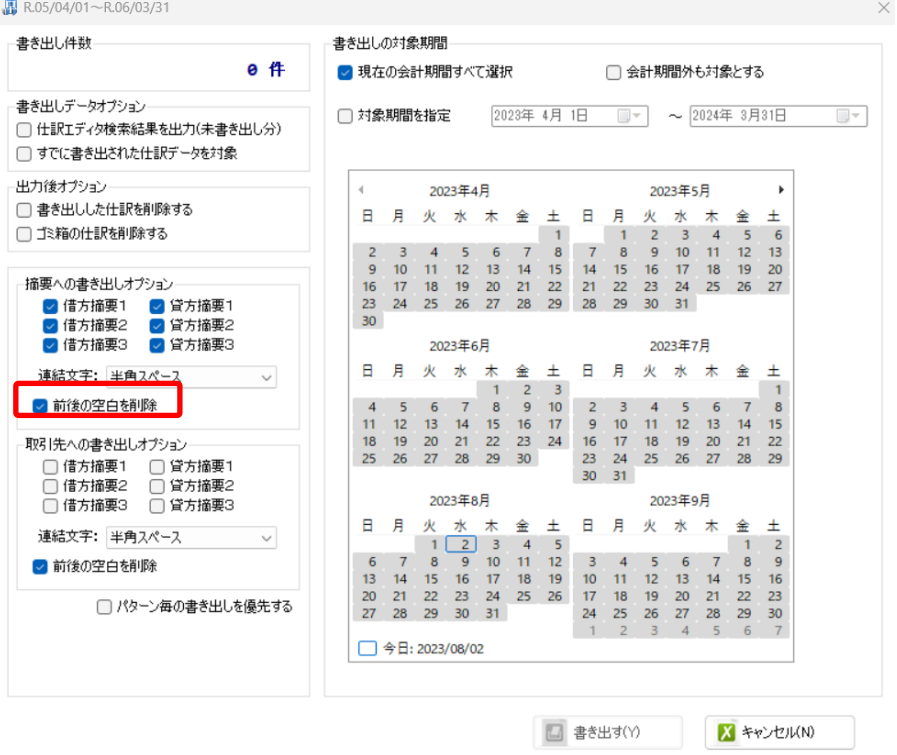

詳しくはマニュアルの「書き出しの初期設定」をご確認ください。

書き出し画面で全ての設定を確認し、「書き出す」を選択すると以下のファイルの出力先を 選択する画面が表示されます。

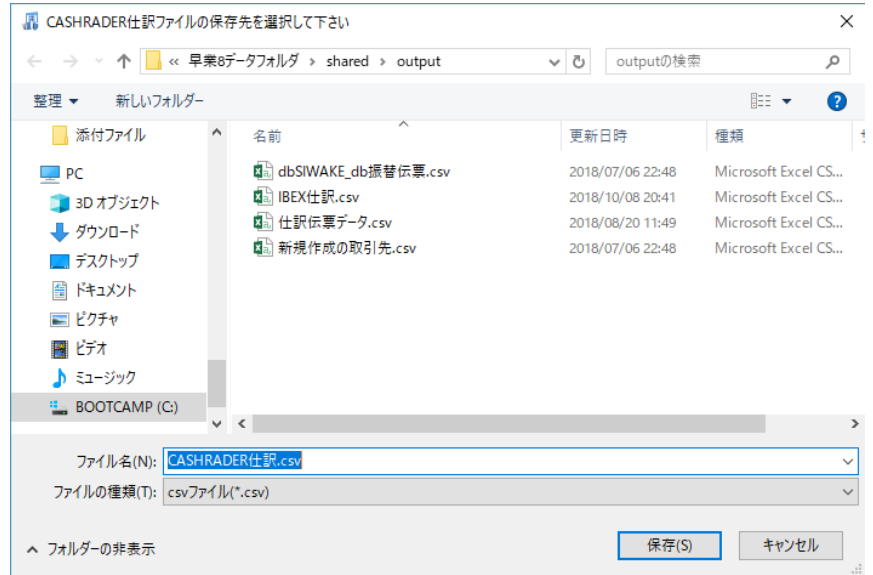

保存先を選択し、「保存」を選択するとファイルの出力が行われます。

このときに出力ファイル名を変更することは可能です。

ファイルの書き出しが完了すると、以下の画面が表示されます。

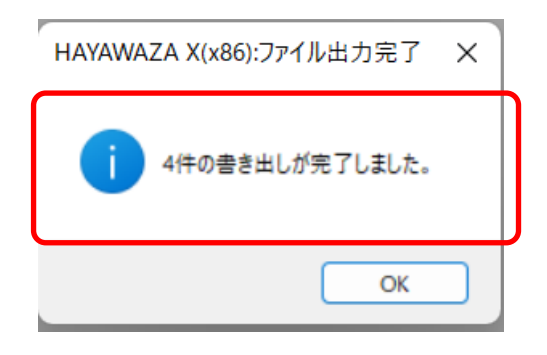

## <span id="page-26-0"></span>**5.** 仕訳データの取込

CASH RADAR の「仕訳日記帳」を選択します。

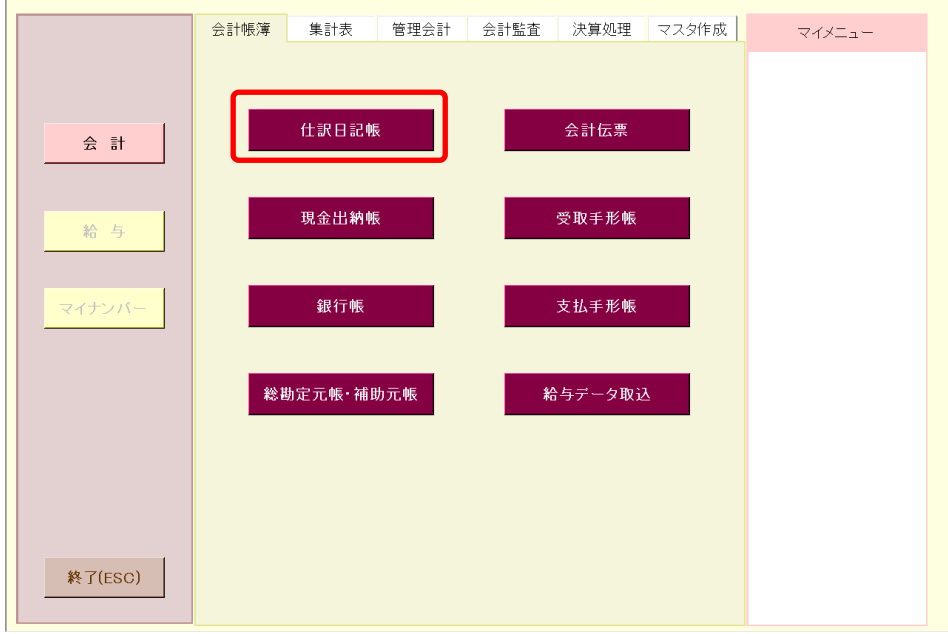

### 以下の画面が表示されたら「表示」ボタンを選択します。

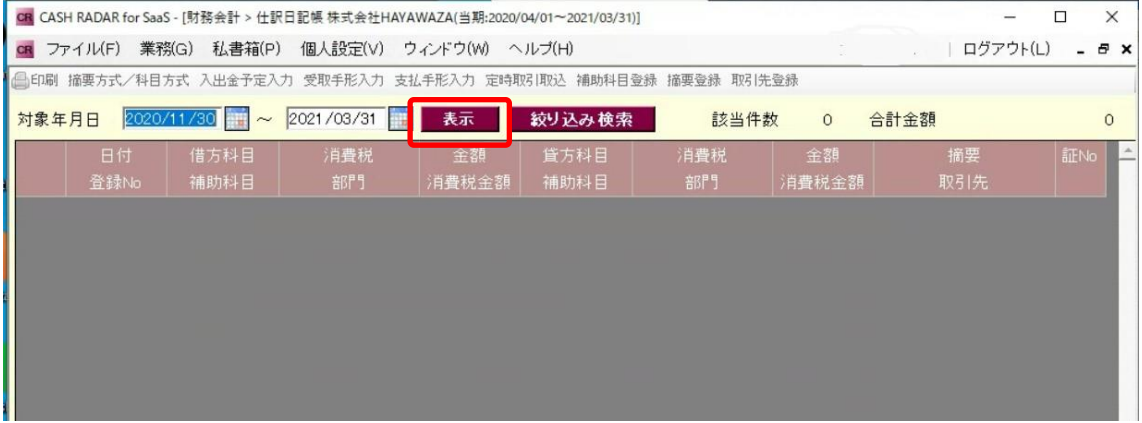

選択したら以下の画面が表示されます。

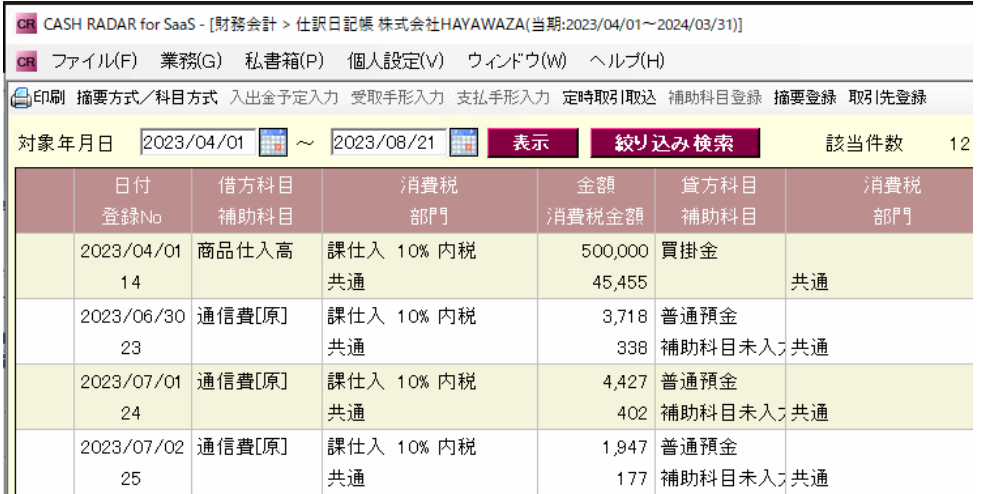

「ファイル」→「インポート」を選択します。

CR CASH RADAR for SaaS - [財務会計 > 仕訳日記帳 株式会社HAYAWAZA(当期:2023/04/01~2024/03/31)] ファイル(F) 業務(G) 私書箱(P) 個人設定(V) ウィンドウ(W) ヘルプ(H) CR 会社選択(ログアウト) 。<br>图入力 受取手形入力 支払手形入力 **定時取引取込** 補助科目登錄 **摘要登錄 取引先** A. 閉じる(ESC) 2023/08/21 表示 絞り込み検索 該当件 対 **合** 印刷(P) Ctrl+P エクスポート 消費税 金額 貸方科目 消 インボート 部門 消費税金額 補助科目 システム終了(X) 課仕入 10% 内税 500,000 買掛金  $14$ 共通 45,455 共通

以下の画面が表示されたら「参照」を選択します。

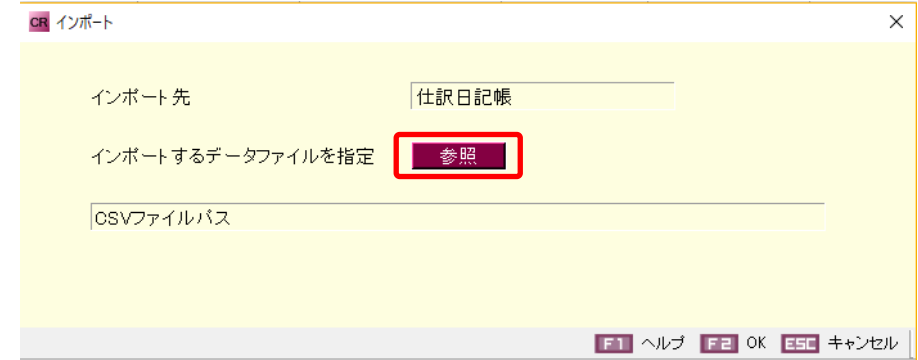

選択すると以下の画面が表示されます。

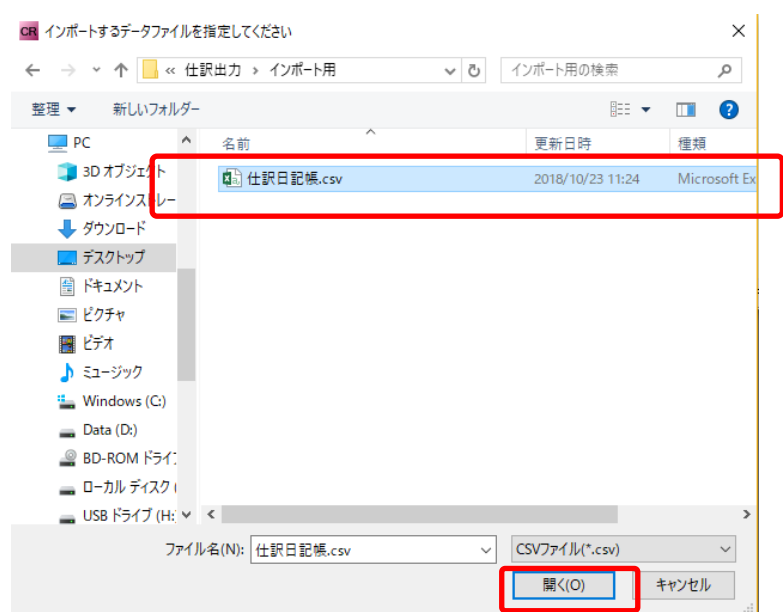

上記の画面で仕訳ファイルを選択し「開く」を選択します。 選択すると以下の画面が表示されます。

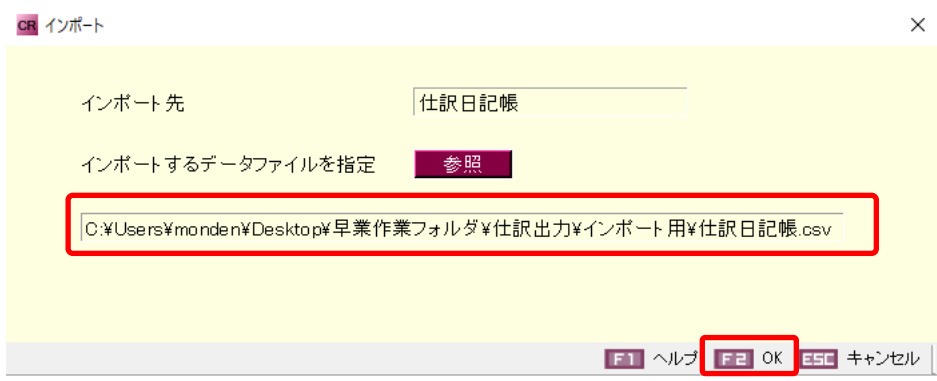

内容を確認して「OK」を選択します。選択すると以下のインポート確認画面が表示されま す。

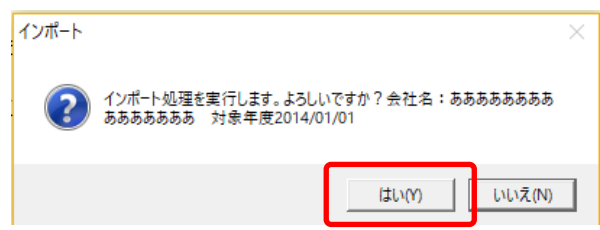

確認したら「はい」ボタンを選択します。選択して登録が完了すると以下の画面が表示さ れます。

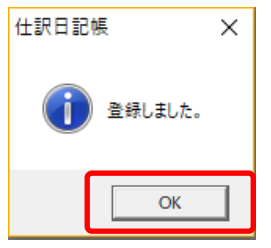

上記の画面で「OK」を選択すると以下の画面が表示されます。

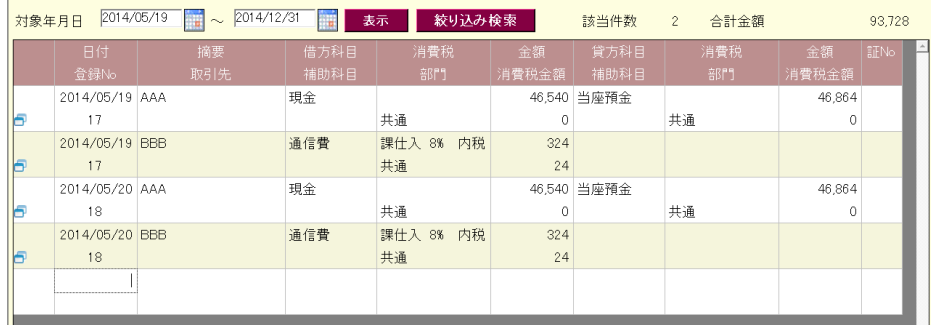

これで仕訳データの登録が完了しました。

以上